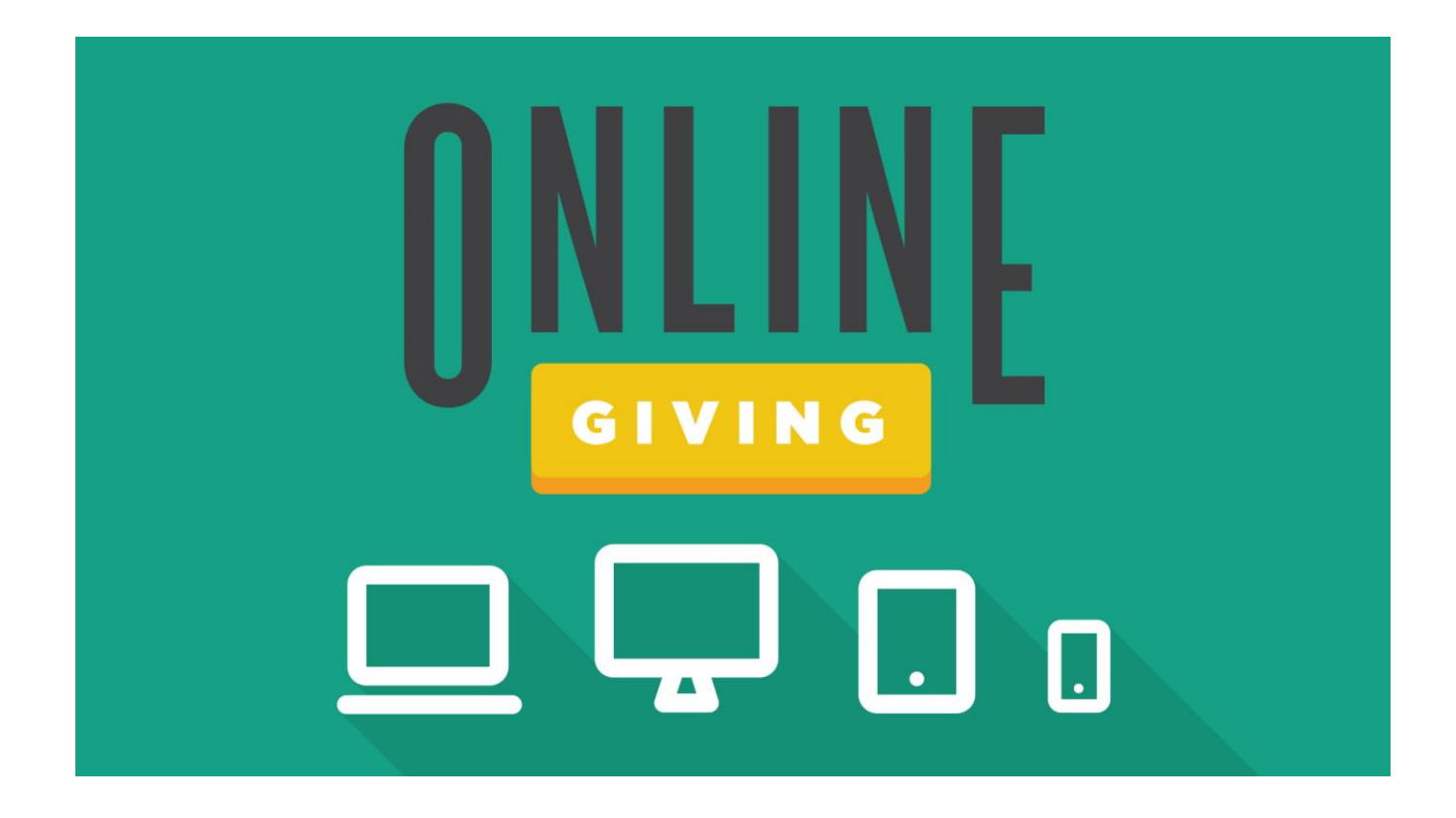

## **Giving just got easier.**

Giving online is both simple and secure. You have the option to give a single gift or options for creating a scheduled recurring gift.

Follow this how to guide to set up your Online Giving Account and try it for yourself. If you have any questions, send us an email at **Info@PeaceChurch.org** 

- 1. Visit our website: [http://www.peacechurch.org](http://www.peacechurch.org/)
	- a. Find the GIVE tab at the top, and click on the word GIVE (it is circled in green in the picture below). This will take you directly to the Giving page.

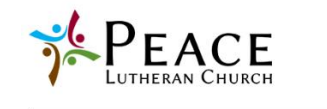

COVID-19 UPDATES CALL COMMITTEE UPDATES CIVE PRAYER REQUEST CONTACT Q SEARCH ABOUT I'M NEW MINISTRIES MEDIA EVENTS

## Welcome to Peace.

We are people who believe that God is good, the Bible is true, and Jesus died to redeem us. Come as you are and join us on our journey of faith.

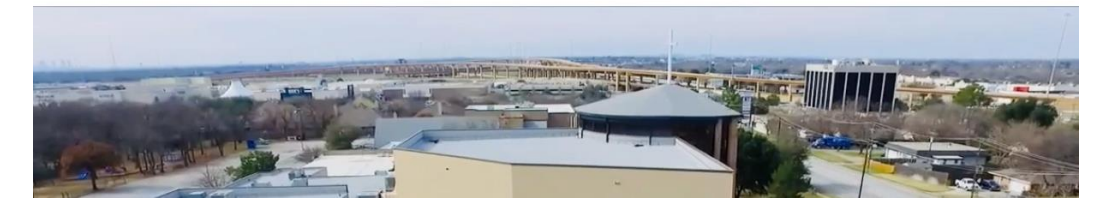

- 2. Visit our Giving page on our website. <http://www.peacechurch.org/give/>
	- a. On this page you will see a video about "Why We Give" what we believe here at Peace, and have access to our 2020-2021 Budget, FAQs, and Mission Allocation.

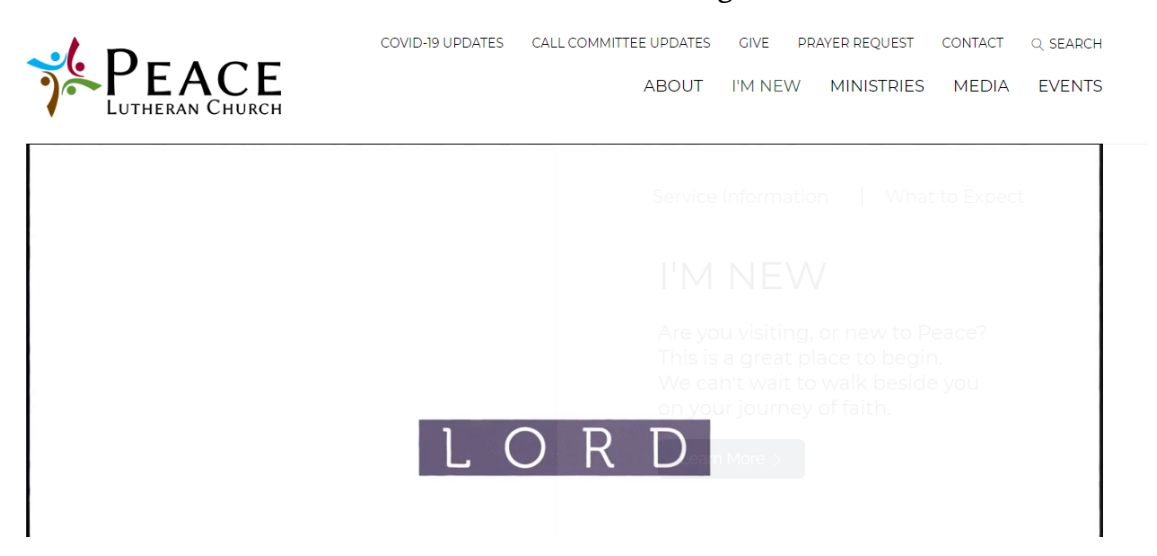

- 3. Scroll down on this page to see the GIVE ONLINE button on the right of the page.
	- a. Once you click on this button, you will be redirected to our Online Giving Portal where you can access all Online Giving options.

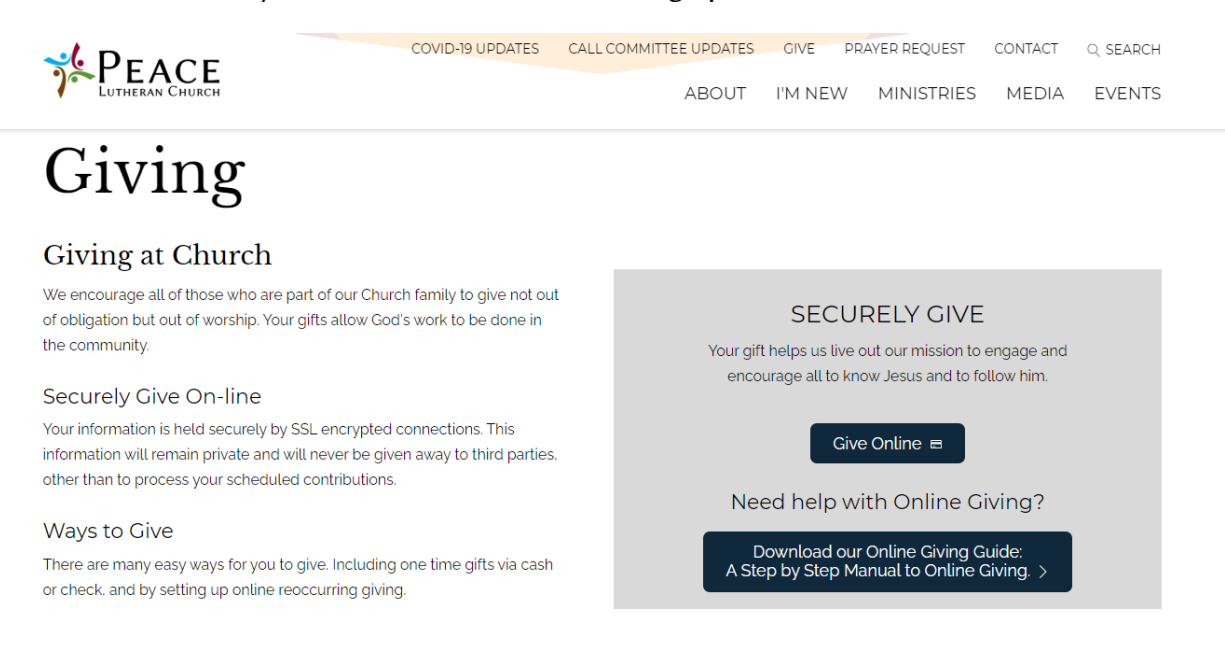

- 4. You will have 4 options on the Online Giving Portal page.
	- a. Already created a Profile  $-$  Log In as a returning member.
	- b. To make a recurring donation- Click Create Profile
	- c. To make a one-time donation and have the ability to track your donation history – Click Create Profile
	- d. To make a one-time donation without tracking your donation history complete the form below

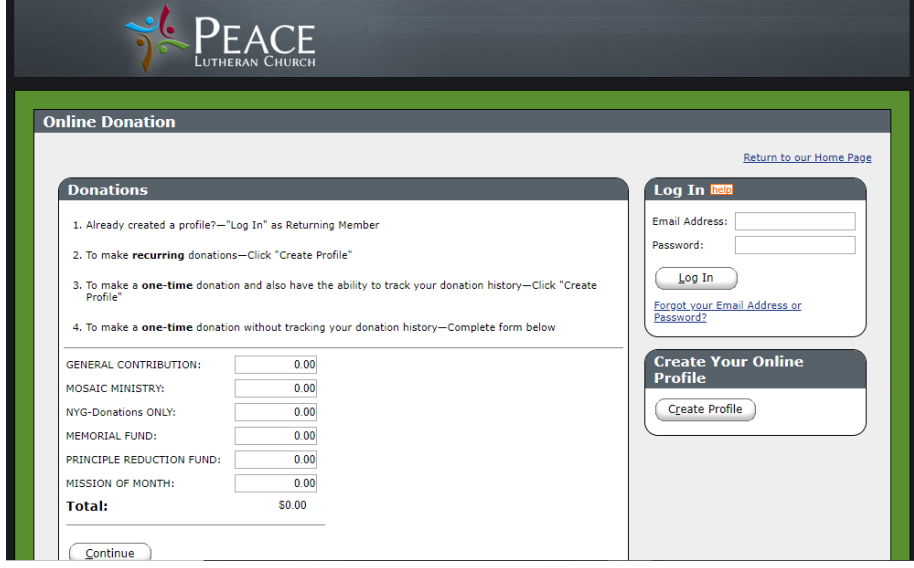

- 5. If you choose to Create Profile, follow steps 5 11. If you choose to Log In, do so now and follow the on screen directions for Online Giving.
- 6. After clicking Create Profile fill in your Email Address and Confirm Email Address and click Continue.
	- a. You will receive a confirmation email for the account you just created.

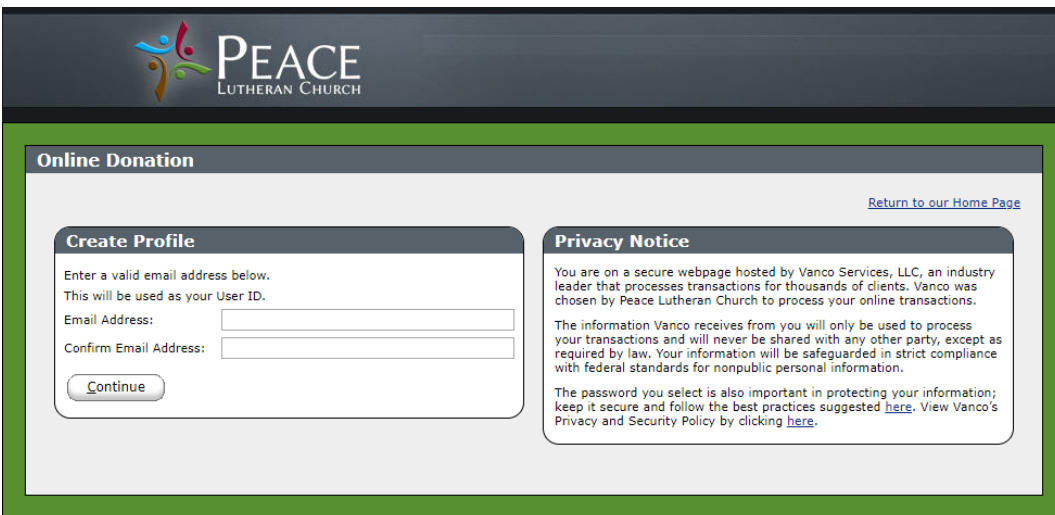

7. Fill out the Profile Page. Make sure you enter the correct information, as this will create your profile for Online Giving.

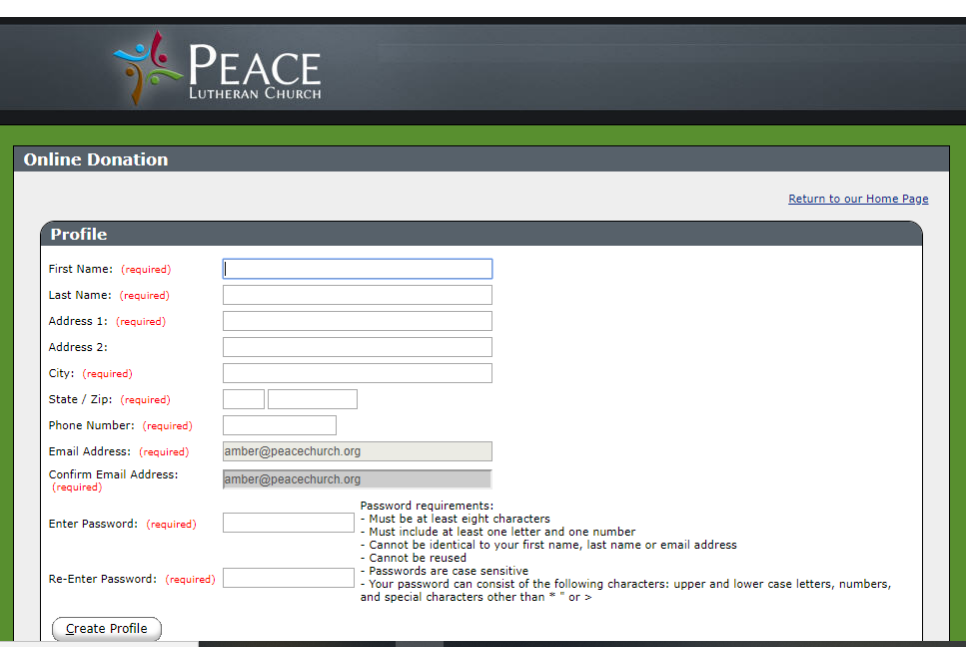

a. Once you've filled everything in, click Create Profile.

8. To add a donation, Click Add Transaction

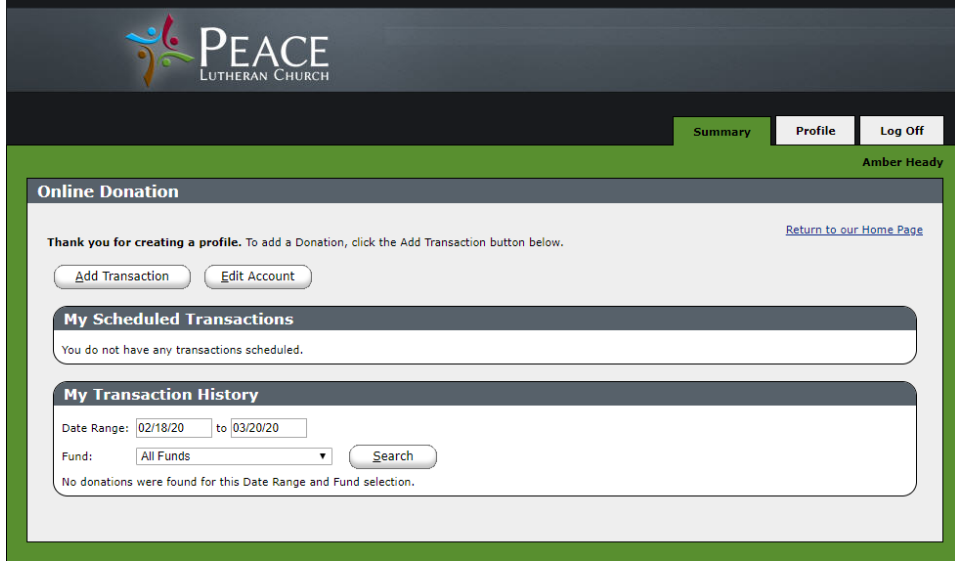

- 9. Here you will be able to decide what you would like to Give.
	- a. Add your Give amount next to your choice.
	- b. Next, decide on your Donation Frequency. Choose one option from the dropdown menu.
	- c. Once you have filled in your amount and chosen your Donation Frequency, Click Continue.

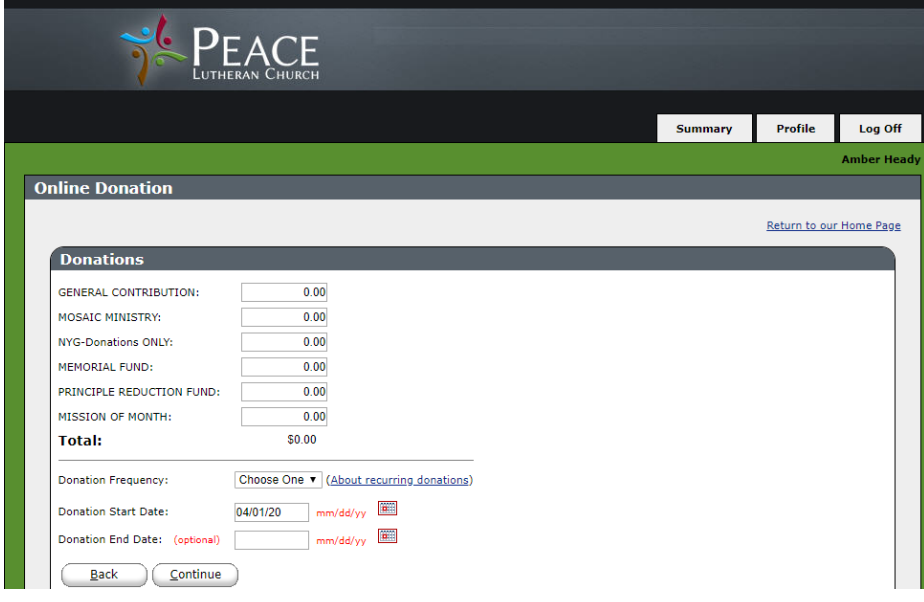

10. Choose account type from the dropdown menu.

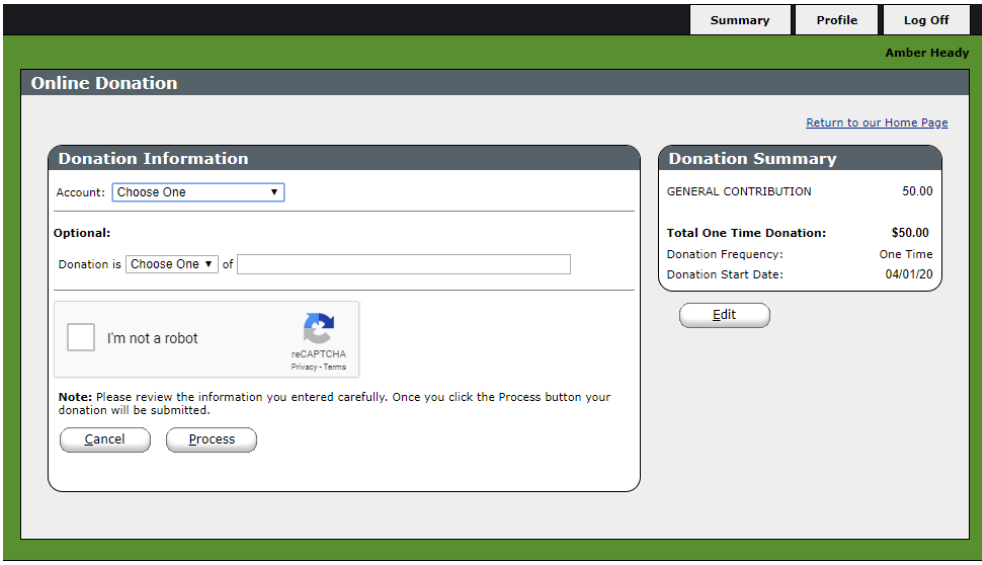

11. If you chose Checking Account, you will see this screen:

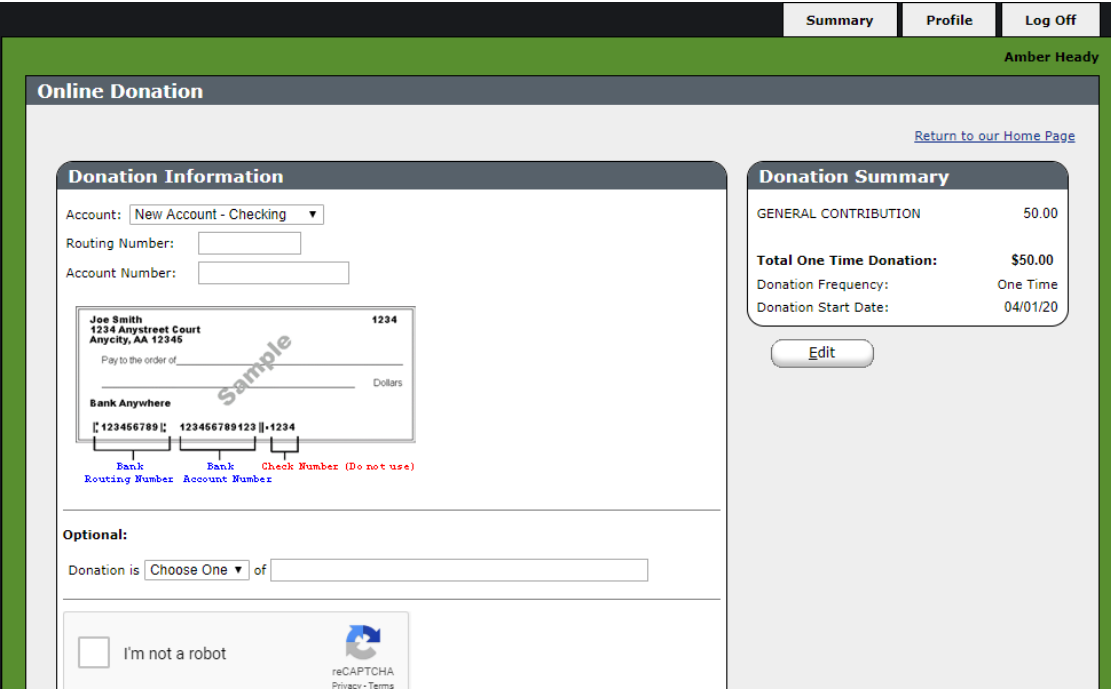

- 12. Fill out this information.
	- a. Once you have completed the information, click  $\Box$  I'm not a robot.
	- b. Then click Process.